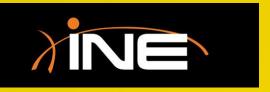

## Navigating the GUI

## Navigating the GUI

- The Wireshark Graphical User Interface (GUI)
- The dashboard launch pad
  - Select an interface
  - Start or load a capture
  - Get help
- The main interface capture window
  - Toolbar
  - Menus
  - 3 main navigation Panes

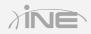

## The Wireshark Launch Pad

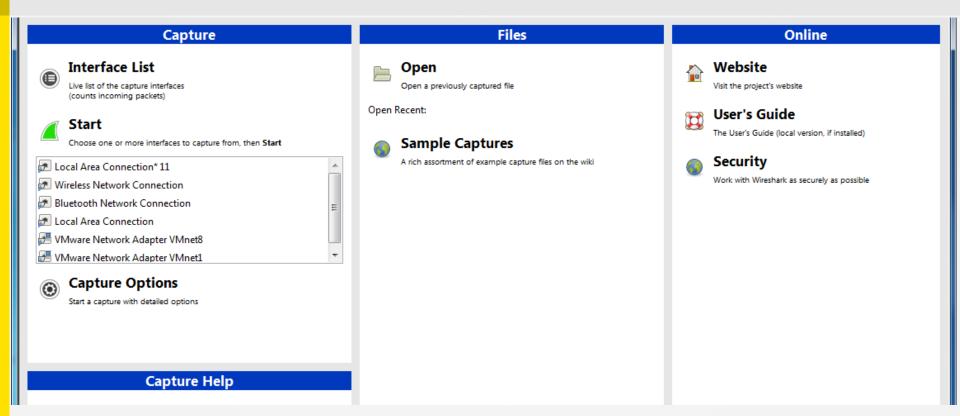

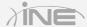

## The Wireshark Launch Pad

#### » Select an interface

Select from available interfaces (LAN, WLAN, other)

#### » Load or start a capture

- Load previous captures for review
- Start a new capture; opens the capture window

## » Get help

- Help files
- Help wiki

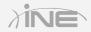

## The Wireshark Capture Window

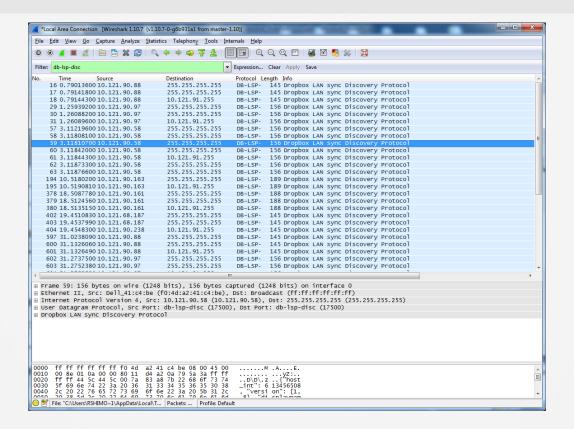

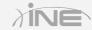

## The Wireshark Capture Window

## > Three panes of the capture window

- Packet List Displays all packets in the current capture file
- Packet Details Displays the current packet that is selected in the Packet List pane in granular detail
- Packet Bytes Displays the data of the current packet that is selected in the Packet List pane in hex

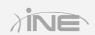

## The Wireshark Capture Window

#### » Menus

 When reviewing the menu system, you will find many tools within Wireshark that you can use to solve problems or further customize your experience

#### » Toolbars

Filter, navigation, and more...

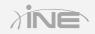

# Questions?